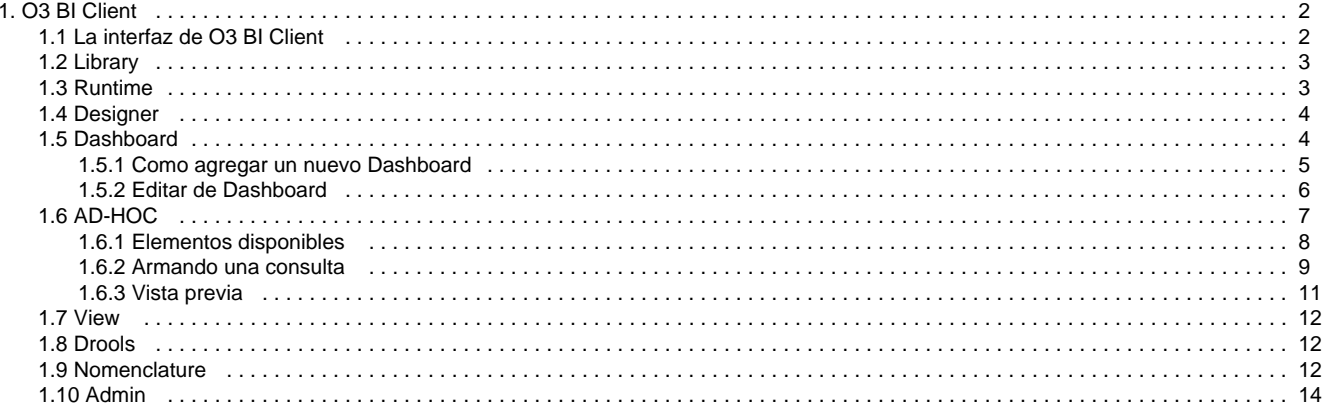

# <span id="page-1-0"></span>**O3 BI Client**

#### Página en construcciónΛ

**O3 BI Client** ofrece un nuevo ambiente de trabajo que integra distintas capacidades analíticas de O3 en un entorno avanzado de análisis de información.

El entorno gráfico de O3 BI Client complementa las herramientas ya existentes de O3 BI, brindando ahora una opción más para llevar adelante actividades de acceso y análisis de la información.

O3 BI Client es un ambiente que integra entre otros las siguientes capacidades: O3 BI Ad-Hoc, O3 BI Dashboard, O3 BI Search, Preparación de Metadata, Incluyendo tambien O3 Search BI, es un componente de búsqueda sobre los distintos repositorios de información y Metadata que permite a los usuarios encontrar y utilizar todos los recursos informativos y analíticos existentes en O3.

A continuación se ofrece una descripción de las distintas funcionalidades del **O3 BI Client.**

### <span id="page-1-1"></span>**La interfaz de O3 BI Client**

Aqui podemos ver el menu inicial del O3 BI Cliente:

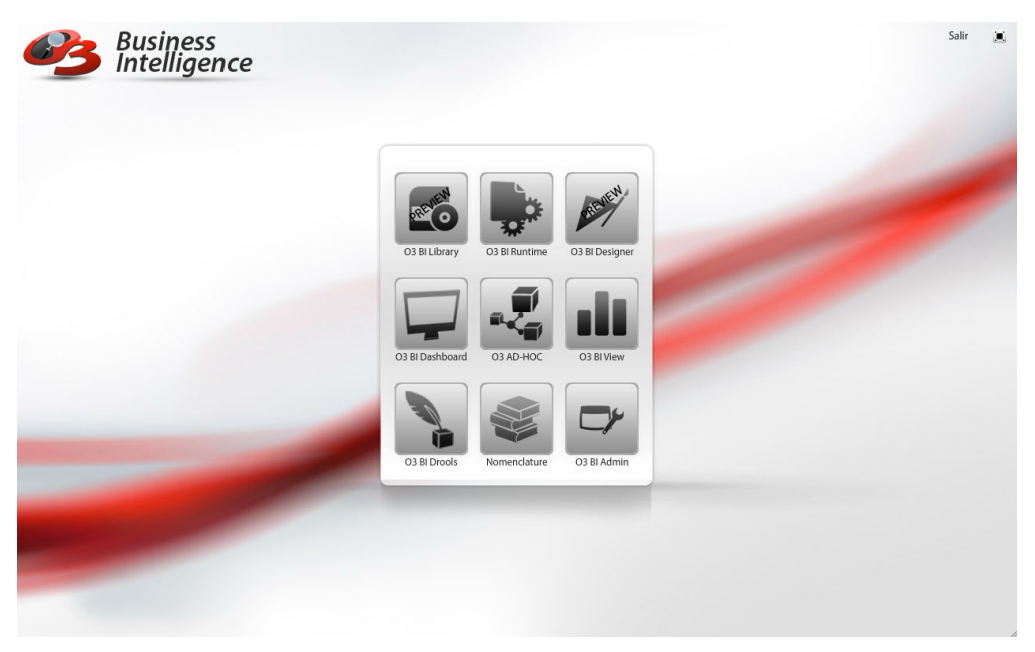

En el menú inicial se puede ver las 2 áreas de trabajo principales, "O3 Bi Library" y "O3 BI Runtime". En el área "Library" se permite crear, modificar y eliminar [modelos de cubos](https://www.ideasoft.biz/wiki/pages/viewpage.action?pageId=64429176). Además de modelos de [reglas,](https://www.ideasoft.biz/wiki/display/O3BI/Reglas+-+O3+BI+v6) [glosarios y taxonomías.](https://www.ideasoft.biz/wiki/display/O3BI/Business+Nomenclature+-+O3+BI+v6) En el área "Runtime" se encuentras los cubos, vistas, [ad-hoc](https://www.ideasoft.biz/wiki/display/O3BI/Ad-Hoc+Consultas+-+O3+BI+v6) y [dashboards](https://www.ideasoft.biz/wiki/display/O3BI/Dashboard+-+O3+BI+v6). Permitiendo crear, modificar y eliminar cada uno de estos.

La interfaz de **O3 BI Client** permite a los usuarios analizar información por medio de las diferentes herramientas disponibles. A continuación se presenta la lista de elementos del Menu:

- Library
- Runtime
- Designer
- Dashboard
- AD-HOC
- View
- Drools
- Nomenclature
- Admin

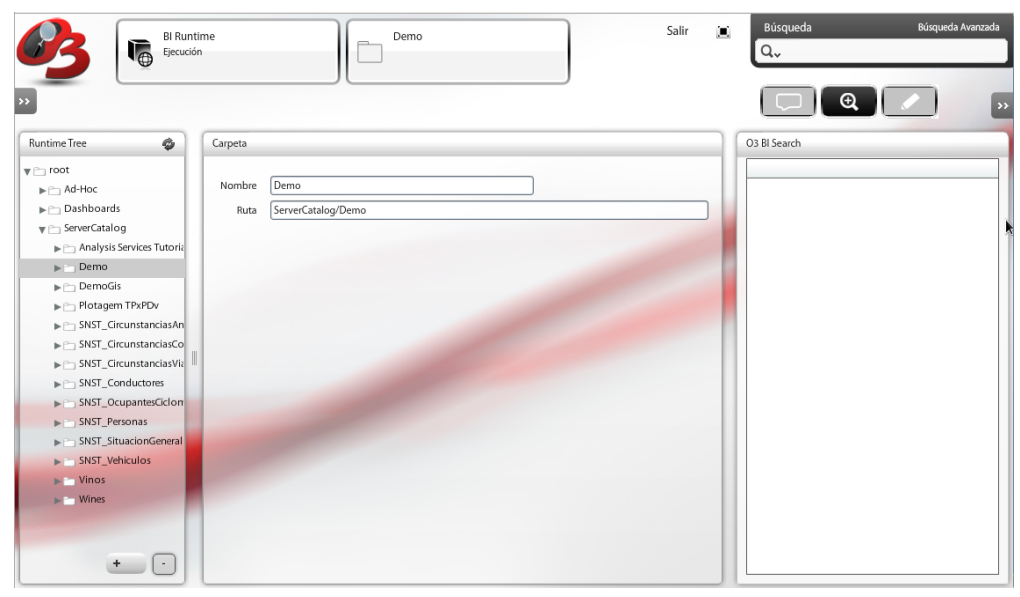

## <span id="page-2-0"></span>**Library**

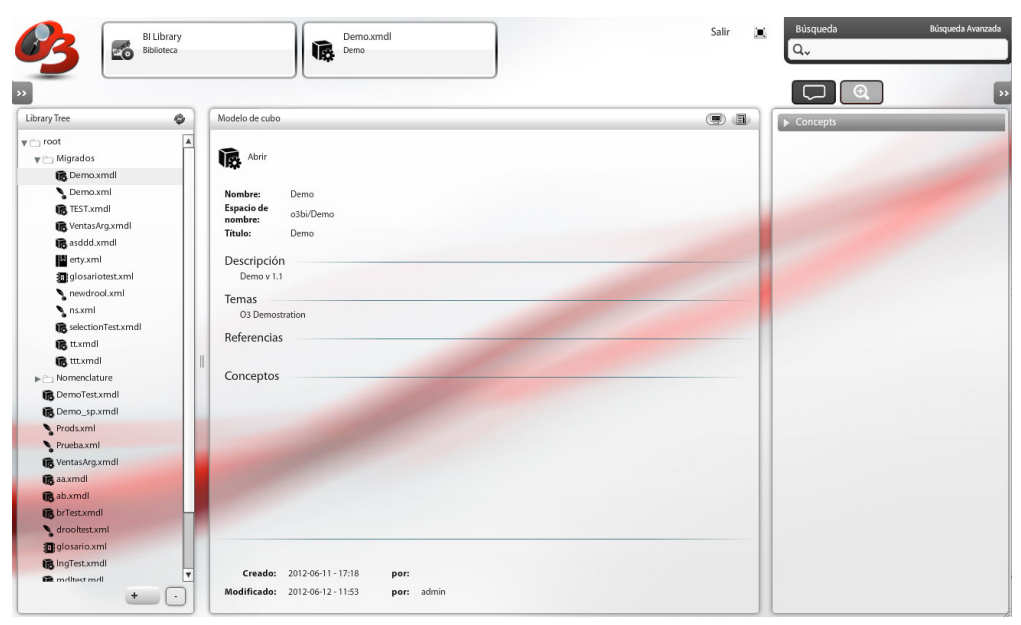

## <span id="page-2-1"></span>**Runtime**

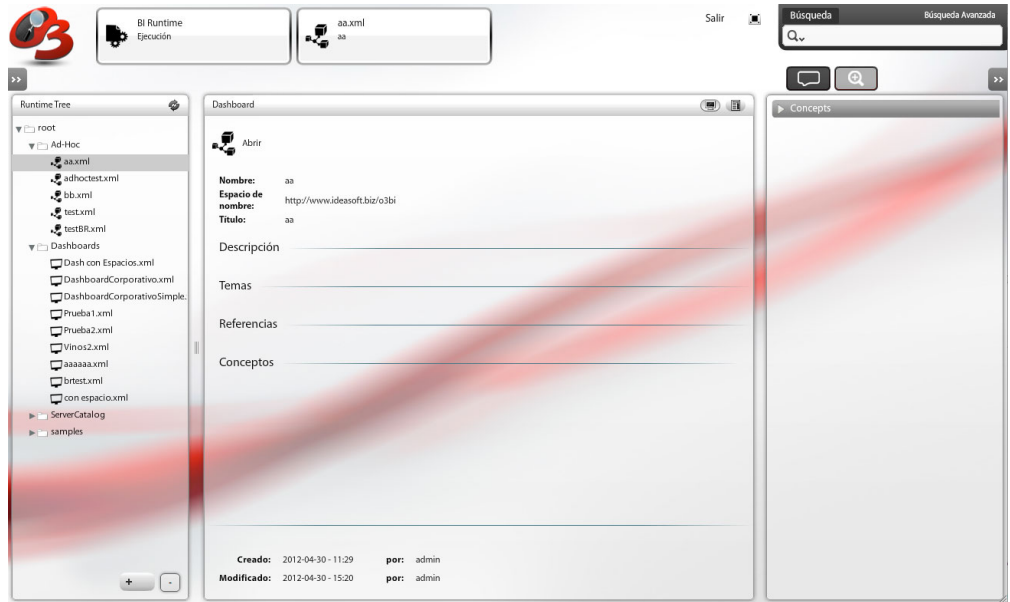

## <span id="page-3-0"></span>**Designer**

El O3 BI Designer es un entorno gráfico para el diseño y carga de Modelos Multidimensionales, Reportes, Consultas, Scorecards y Procesos.

A continuación se muestra la interfaz del producto:

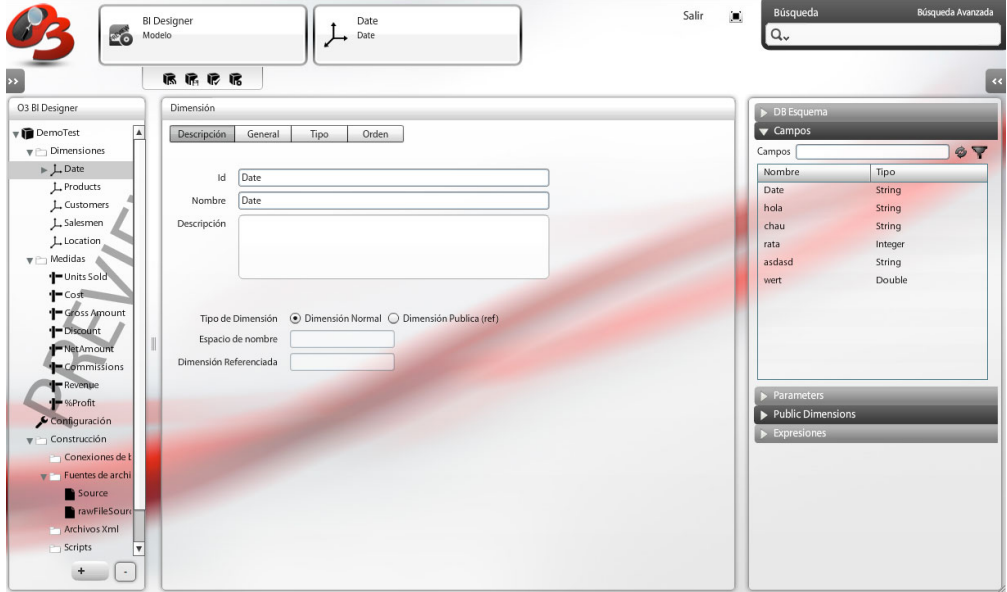

## <span id="page-3-1"></span>**Dashboard**

Nos permite presentar, navegar y visualizar los datos de marera agíl y facil .

Estos dashboard son visibles en varios ambientes. Se puede ver y/o editar como un Portlet, se puede abrir en el BI-Client y en las Tablets y Smartphones.

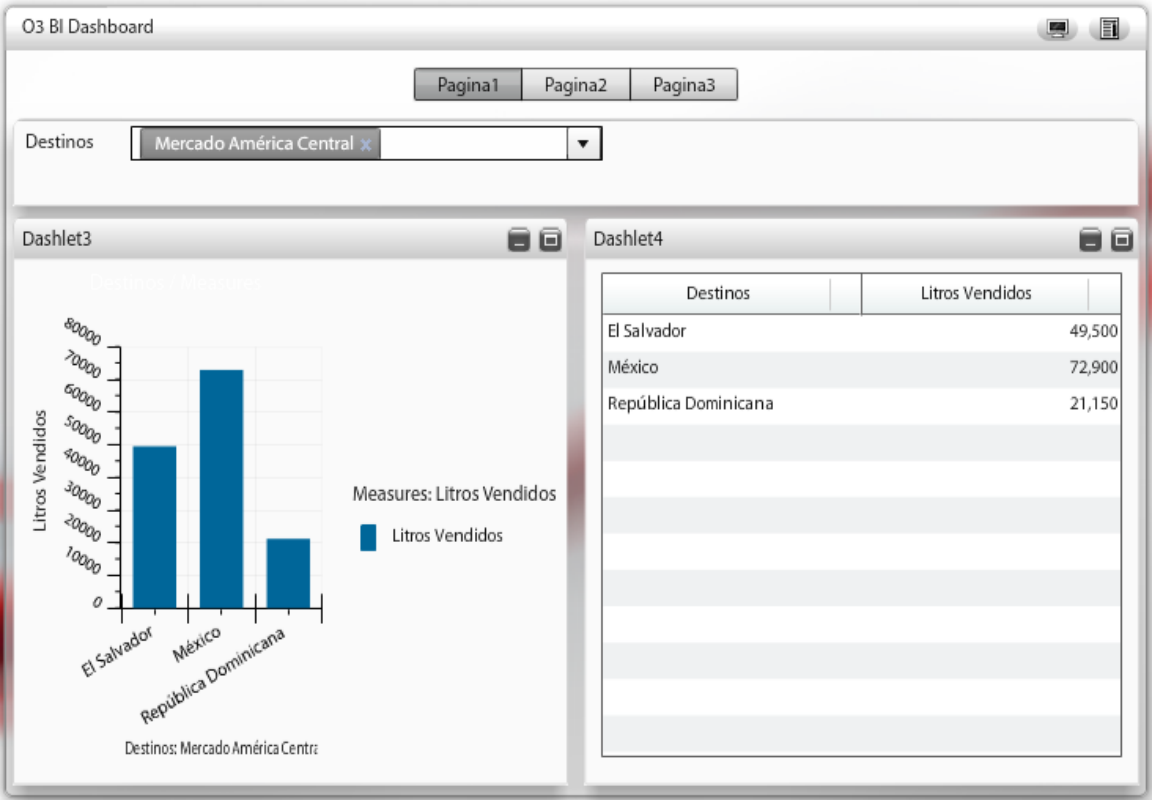

## <span id="page-4-0"></span>**Como agregar un nuevo Dashboard**

En BI-Client ir a "O3 BI Runtime" y parados en una carpeta presionamos el botón Agregar, luego seleccionamos "Dashboard".

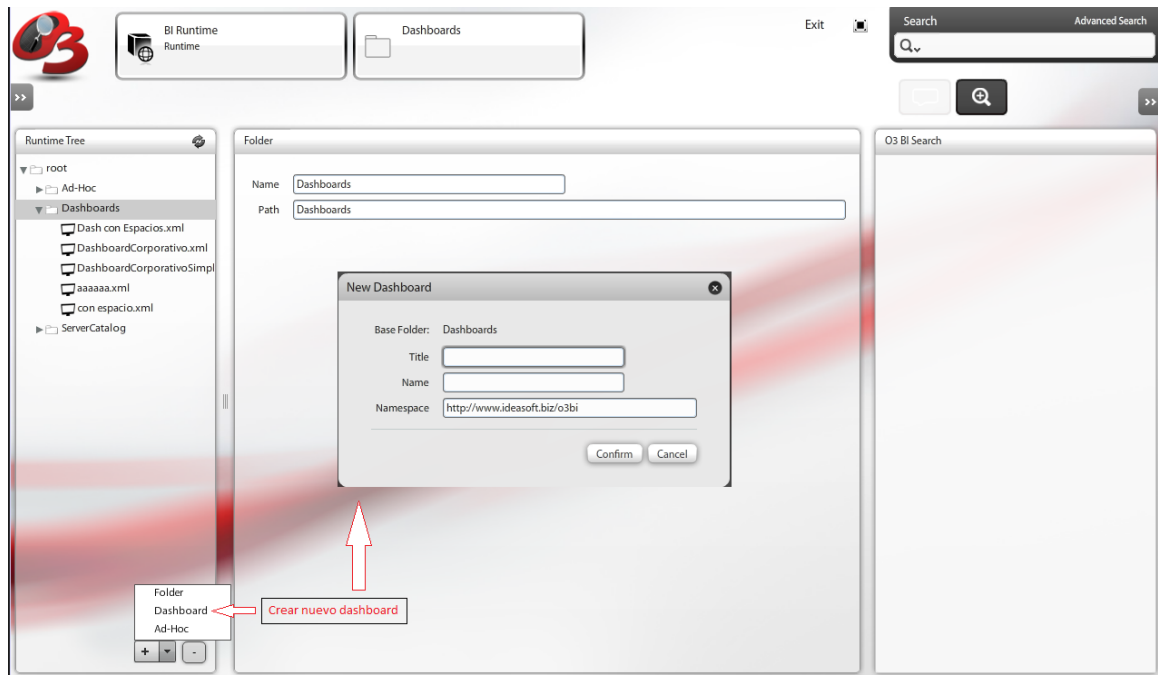

Una vez creado lo abrimos tal como se muestra en la imagen adjunta.

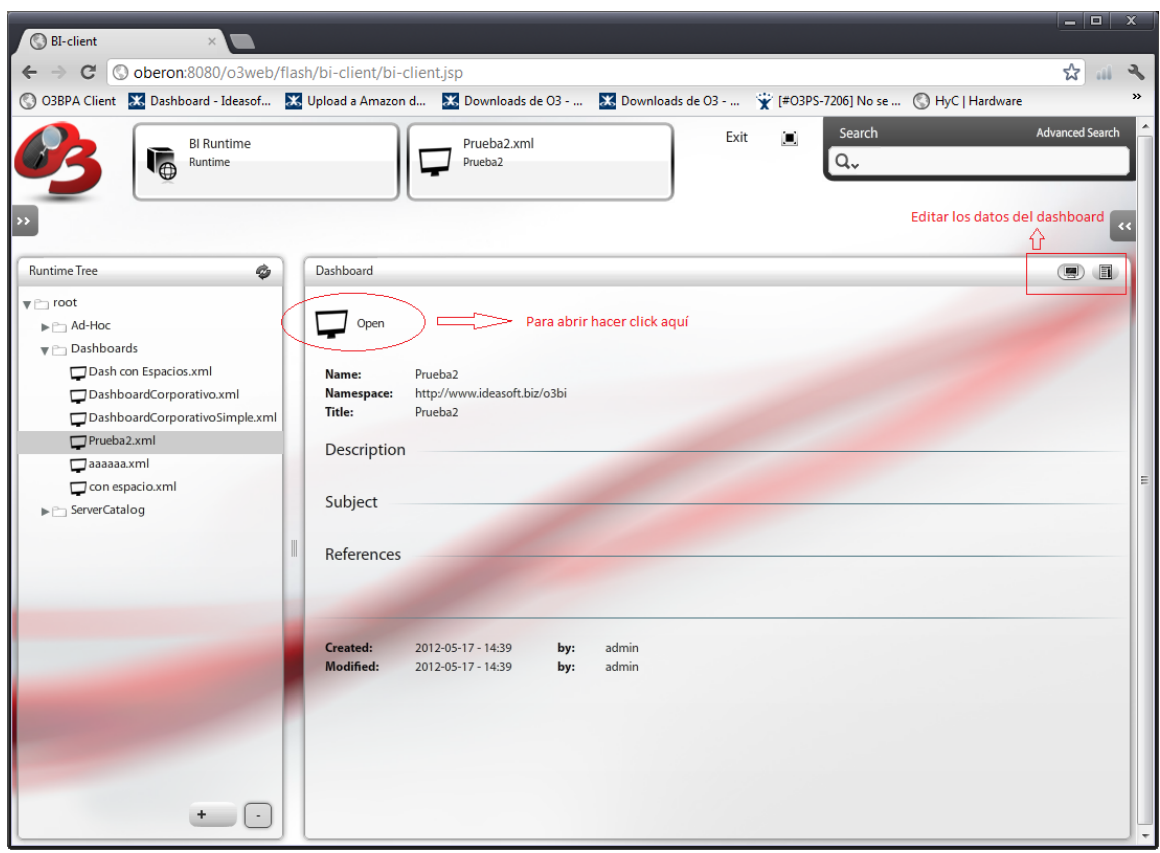

Una vez abierto nos aparecerá un dashboard vació por lo que debemos parar al modo de edición.

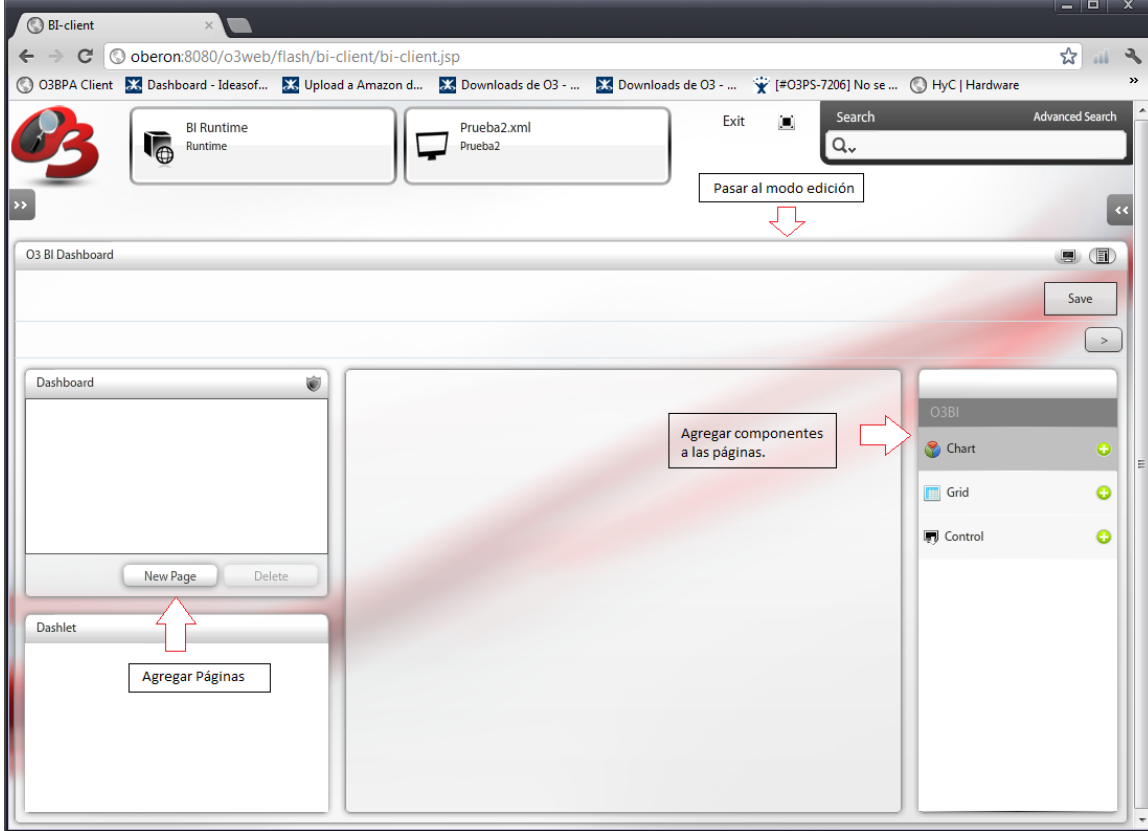

<span id="page-5-0"></span>**Editar de Dashboard**

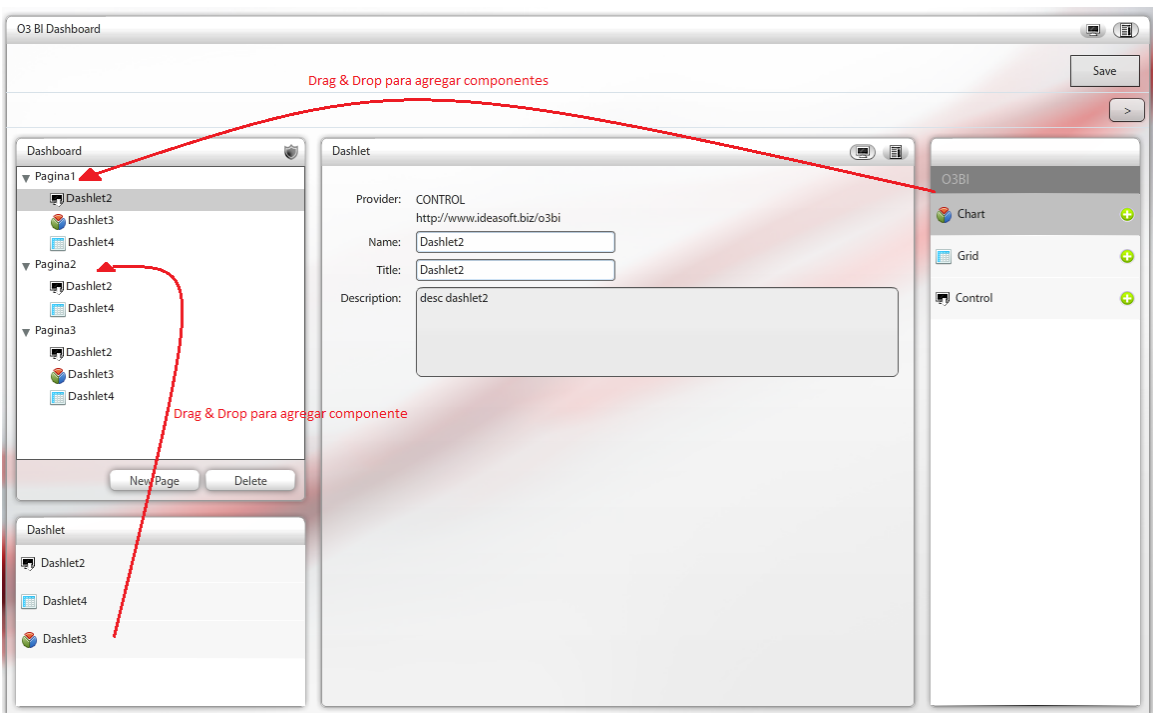

### **Tipos de componentes (Lista de la derecha) -**

- 1. Control.
- 2. Gráfico.
- 3. Grilla.

#### **Páginas en los dashboard**

Las páginas pueden tener distintos layouts o disposición de página:

- 1. Por Defecto (3x3).
- 2. Dos Columnas (30%, 70%).
- 3. Dos Filas(30%, 70%).

Para agregar un elemento en una página realizamos Drag & Drop desde la lista de componentes de la derecha.

Además los componentes ya agregados en el dashboard aparecen en una lista abajo a la izquierda (Dashlet), estos se pueden copiar mediante drag & drop en las otras páginas.

<span id="page-6-0"></span>Para guardar los cambios una vez finalizada la edición presionamos el boton "Guardar".

## **AD-HOC**

Permite al usuario personalizar una consulta en tiempo real, en vez de estar atado a las consultas prediseñadas. Generalmente las consultas ad hoc permiten a los usuarios con poca experiencia en SQL tener el mismo acceso a la información de la base de datos, para esto los sistemas que soportan ad hoc poseen GUIs para generarlas.

La consulta ad hoc incorpora la posibilidad de consultar múltiples cubos a la vez, y comparar las medidas de dichos cubos, desglosadas para las dimensiones compartidas.

Sobre las dimensiones que no son compartidas es posible aplicar filtros, para mostrar solamente determinados elementos.

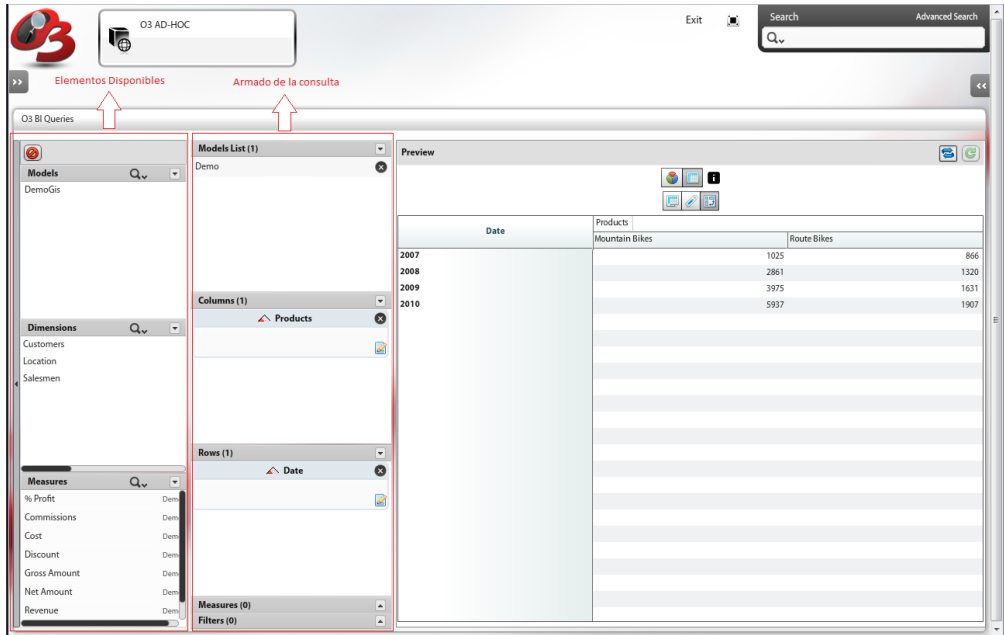

### **Elementos disponibles**

<span id="page-7-0"></span>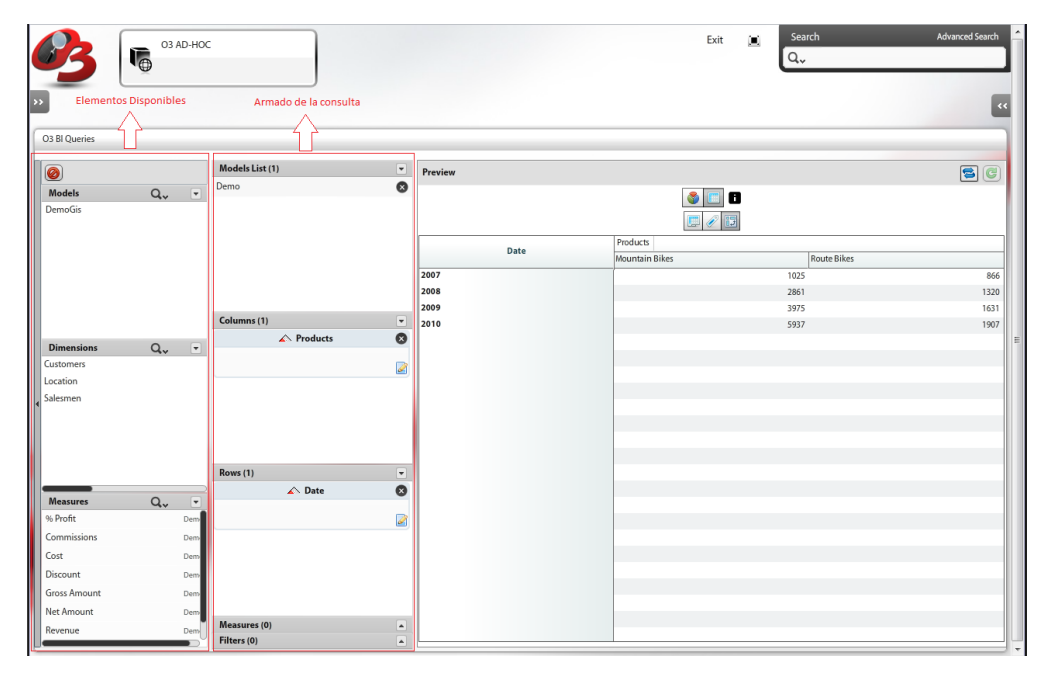

En la parte Izquierda de la imagen donde dice "Elementos disponibles" tenemos los elementos disponibles para el armado de la consulta. Los "Modelos", "Dimensiones" y "Medidas" a medida que armamos la consulta se van filtrando, y nos van quedan solo los elementos validos. Por ejemplo: Al agregar la dimension "Productos" en las columnas, en el panel "Modelos" solo nos qeudarán aquellos que tienen esta dimensión y en las medidas solo las medidas pertenecientes a estos modelos.

Botones:

- El botón ( $\Box$ ) nos permite ocultar/mostrar dicho componente.
- $\bullet$  El botón ( $\bullet$ ) nos permite borrar todos los elementos de la consulta.
- El botón ( $\mathbf{Q}_{\mathbf{v}}$ ) nos permite mostrar/ocultar panel de busqueda con el que podemos filtar elementos de la lista.
- El botón de más a la izquierda nos permite ocultar/mostrar el panel de elementos disponibles.

El agregado de elementos es realizando unicamente mediante drag & drop:

- De Modelos --> Lista Modelos.
- De Dimensiones --> Columnas y Filas.

De Medidas --> Medidas.

Panel de Busqueda: Permite filtrar elementos en listas de Modelos, Dimensiones y Medidas para el caso de tener muchos elementos es de mucha utilidad.

- El boton (X) remueve el filtro aplicado.
- Al presionar "Enter" estando con el foco en el TextInput se ejecuta la consulta.
- $\bullet$  El boton ( $\mathsf{Q}$ ) ejecuta la consulta.

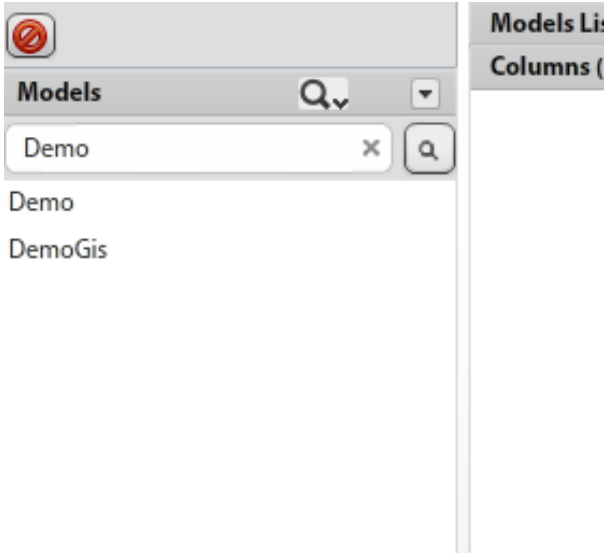

### **Armando una consulta**

<span id="page-8-0"></span>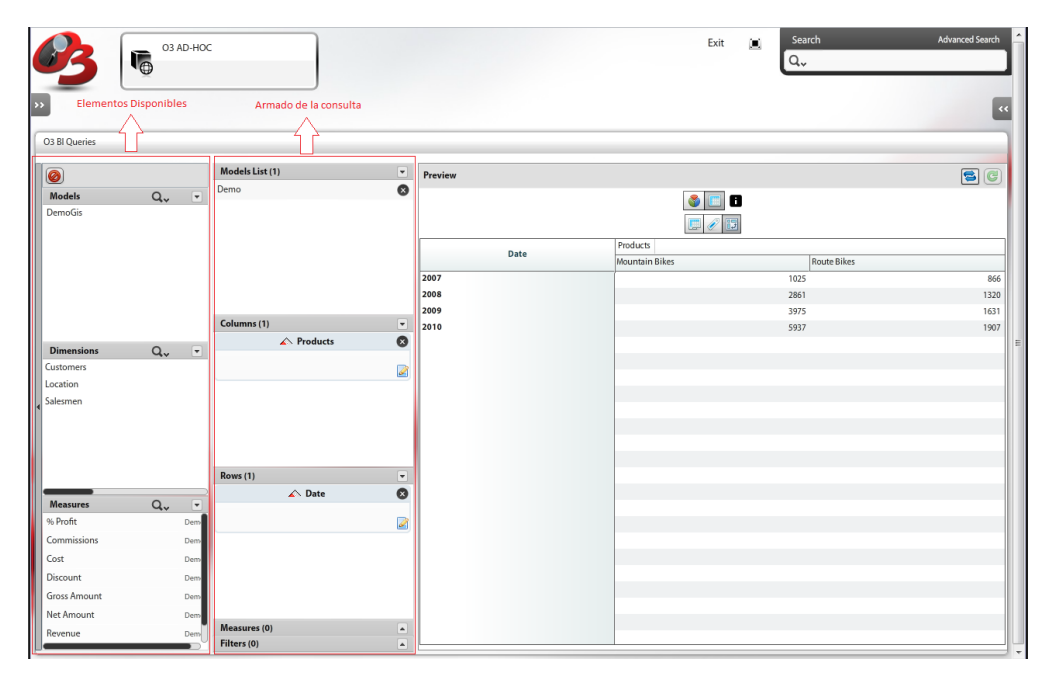

Este se encuntra a la derecha del panel de "Elementos disponibles", este nos permite realizar el armado de la consulta.

En el título de cada panel se muestra además del título el número de elementos que este contiene.

**Lista Modelos:**

Lista modelos seleccionados.

 $\bullet$  El boton  $(\overline{\mathbf{x}})$  es para remover el modelo .

#### **Columnas y/o Filas (Dimensiones):**

Las dimensiones establecen distintas formas de clasificar los hechos que se analizan. La dimensión más típica es la "Fecha" que ubica al hecho en el tiempo. Pero otras dimensiones típicas también son Productos, Clientes, Ubicaciones, Vendedores, etc.

Las dimensiones son organizadas en jerarquías (Ej. Año / Trimestre / Mes), para facilitar la navegación sobre la información durante el análisis, ya que las operaciones de consulta mas frecuentes son aquellas orientadas a mostrar más detalle (drill down), por ejemplo, desglosando un año en sus trimestres, o éstos en sus meses.

#### Dimension:

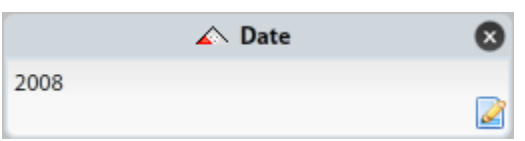

Para cada dimensión tenemos:

- - El icono representa el tipo de navegación en la dimensión.
	- $\bullet$  El botón  $(\mathbf{x})$  es para remover la dimensión.
	- $\bullet$  El botón ( $\leq$ ) es para editar la dimensión.
	- El área en donde se muestran los elementos seleccionados de acuerdo al tipo de navegación seleccionado.

#### **Edición de la dimensión:**

Determina para la dimensión del modelo cuáles son los elementos que se desean incluir en la consulta. Este control gráfico contempla distintas formas para determinar cuáles son los elementos a consultar. Estas formas incluyen:

• Explorar Hijos:

Se muestran los elementos "hijos" de uno dado. Por ejemplo, en una dimensión de tipo fecha, si seleccionamos el primer trimestre del 2005, la consulta "explorar hijos" muestra los meses de primer trimestre en el eje correspondiente.

- Lista de elementos: Se muestra la lista de elementos seleccionados, que deben corresponder todos a un mismo nivel de jerarquía. Por ejemplo en una dimensión de tipo fecha se puede seleccionar todos los primeros trimestres de cada año.
- Explorar por Nivel.
- Busqueda.

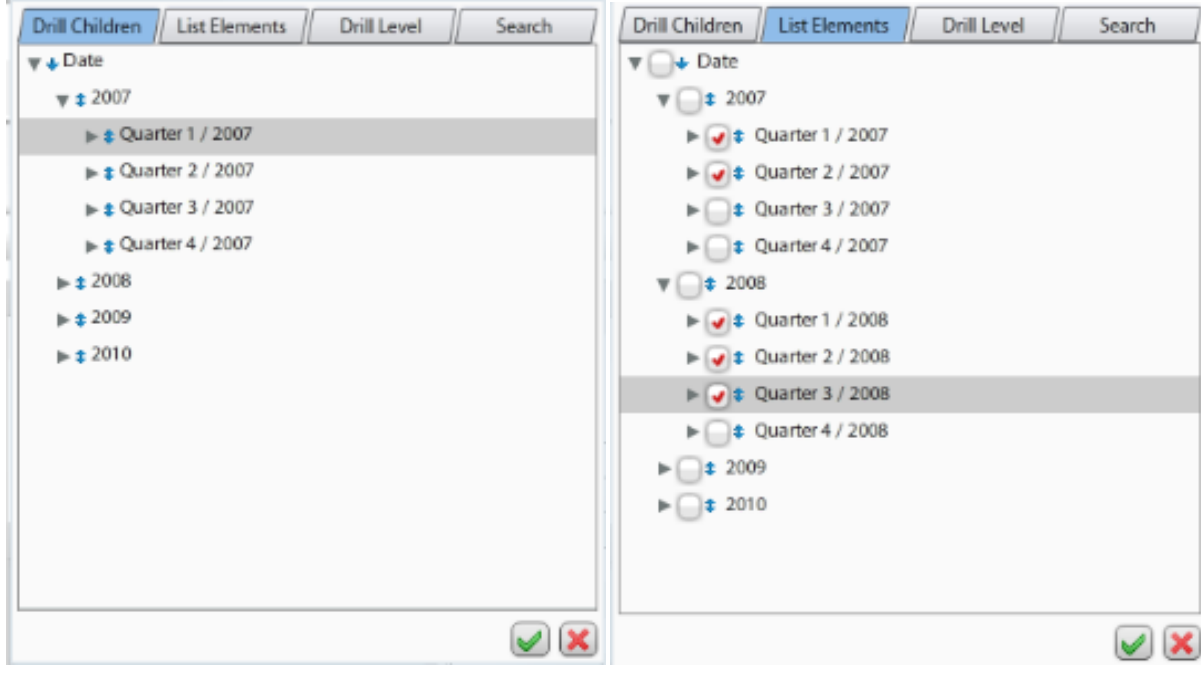

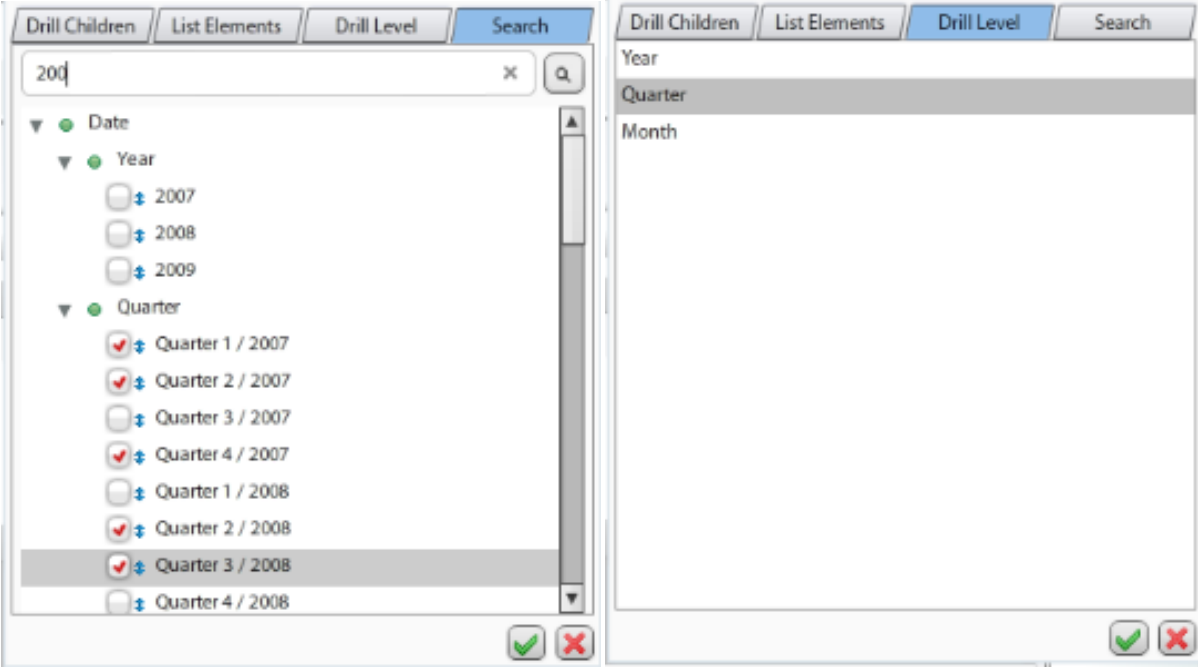

#### **Medidas:**

Lista medidas seleccionadas para la consulta. (El mismo puede ser vacio y en este caso se utiliza la medida por defecto).

Los hechos que se consideran para cada modelo son aquellos directamente involucrados en el tema que el modelo hace foco. Las medidas (a veces llamadas simplemente hechos) son valores que cuantifican un aspecto de la realidad que se va a analizar.

Las medidas cuantifican hechos independientes, pero normalmente son agregadas para cuantificar un conjunto de hechos relacionados entre sí. La función típica de agregación es la adición, pero existen muchas posibilidades (promedios, mínimos, máximos, etc.).

Además a la izquierda del botón de borrado se muestra el nombre del modelo al que pertenece la misma.

#### **Filtros:**

El conjunto de datos que se analiza en cada momento, queda determinado por las dimensiones ubicadas en cada uno de los ejes, y las medidas seleccionadas.

Además, las dimensiones que no se encuentran en los ejes, pueden también participar en la determinación del contexto de análisis. La selección del elemento de un determinado nivel de estas dimensiones tiene por efecto agregar a la consulta del usuario, la condición de que el resultado debe ser restringido sólo a dichos elementos.

### <span id="page-10-0"></span>**Vista previa**

Se muestra el resultado de la consulta.

A continuación se presenta la lista de elementos de la interfaz:

- Botón de Sincronización Automática ( ): Si esta seleccionado la vista se actualiza de forma automática cuando cambia la consulta.
- Botón de Refrescar ( $\blacktriangleright$ ): Es para cuando la vista no se refresca de manera automática y lo realizamos manualmente.
- Modo de Visualización (Grilla o Gráfico): Mostrar los resultados en una grilla o en un Gráfico.
- Botón de Información( $\blacksquare$ ): Abre una ventanita con información de la consulta.

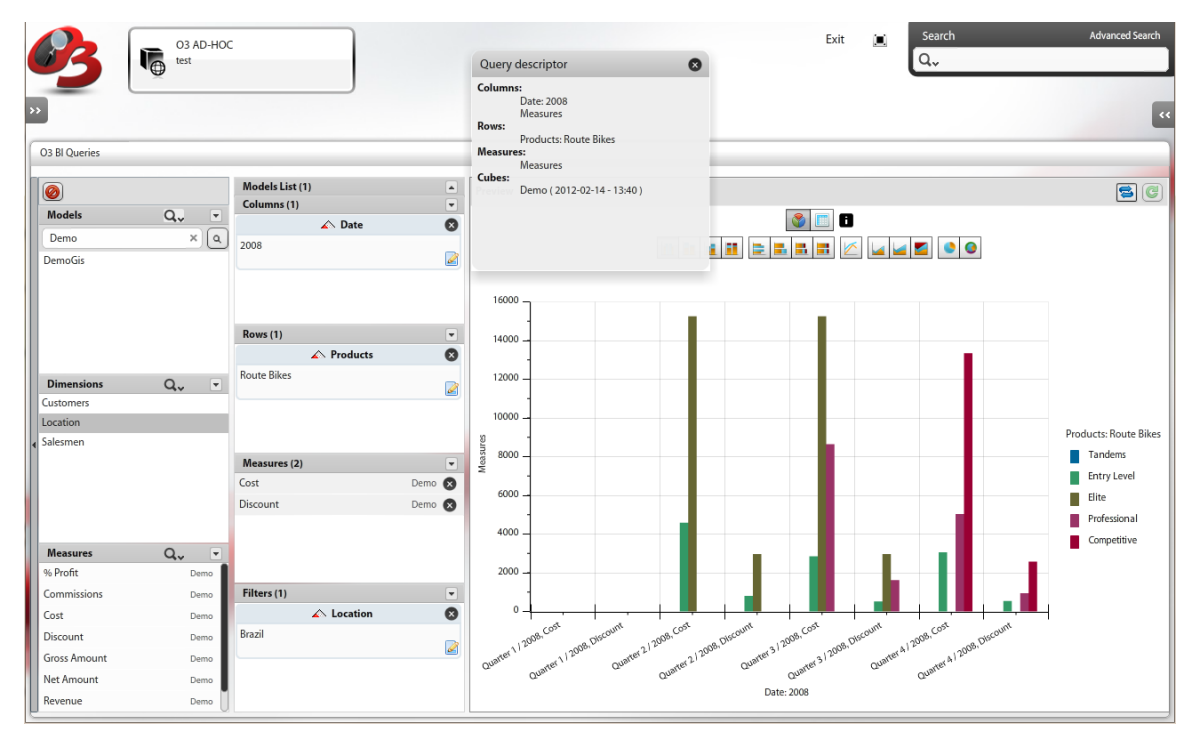

### <span id="page-11-0"></span>**View**

### <span id="page-11-1"></span>**Drools**

### <span id="page-11-2"></span>**Nomenclature**

**Objetivos y descripción general**

Esta propuesta surge como elaboración y síntesis de distintas fuentes orientadas al Modelado Conceptual, con el que se busca capturar y expresar los conceptos y términos de un determinado dominio.

Clarificar tales conceptos y términos, así como su vinculación con los elementos de trabajo (información, indicadores, sistemas, datos) aporta beneficios en distintos ámbitos de la gestión de conocimiento y procesos de las organizaciones.

Se toma como base el paquete **Business Nomenclature**

#### **Como acceder?**

Podemos acceder a un glosario o a una taxonomía desde la O3 BI Library :

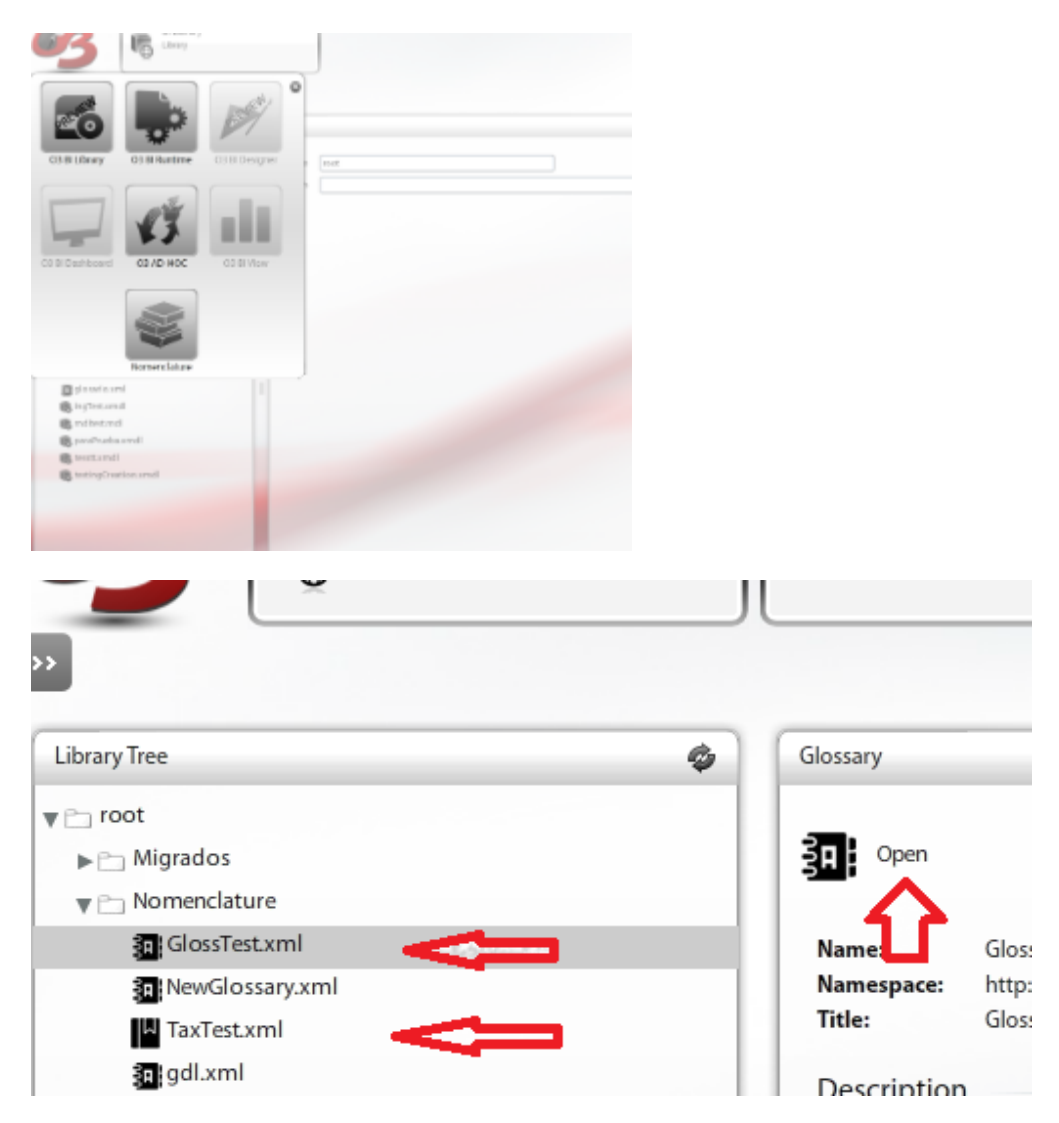

Otra forma de acceder es desde el menú principal, pudiendo acceder al último glosario o taxonomía que se haya abierto:

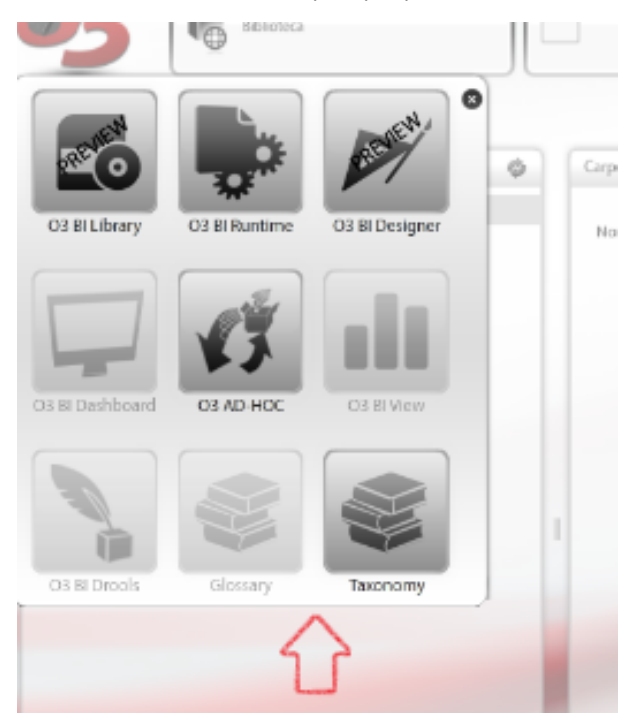

#### **Descripción**

Un glosario o taxonomía se puede asociar a un glosario o taxonomía padre y contiene términos (para el glosario) o conceptos (para la taxonomía).

Los términos y conceptos tienen los siguientes atributos editables:

- Nombre
- Definición
- Uso
- Ejemplo

Los términos(Glosarios) pueden a su vez relacionarse con una taxonomía, donde se creará un concepto idéntico al término. Estos también pueden establecer distintos niveles de asociación con otros términos.(Término similar, refinado o relacionado)

<span id="page-13-0"></span>A su vez un concepto de una taxonomía puede tener otro concepto relacionado.

### **Admin**